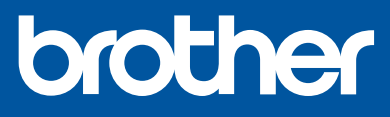

DCP-T220 / DCP-T225 DCP-T420W / DCP-T425W

# **Kratki korisnički priručnik**

CRO Verzija 0

Prvo pročitajte *Sigurnosni priručnik za proizvod*, a zatim ovaj priručnik za pravilan postupak postavljanja. Čuvajte ovaj priručnik pokraj svog uređaja kako biste mu mogli brzo pristupiti.

**hr**

**Morate slijediti korake od** 1 **do** 5 **kako biste dovršili postavljanje.**

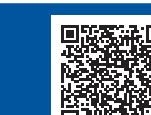

Videoupute za podešavanje [support.brother.com/videos](https://support.brother.com/videos)

# 1 **Raspakirajte uređaj i provjerite komponente**

Uklonite zaštitnu traku i foliju koji prekrivaju uređaj.

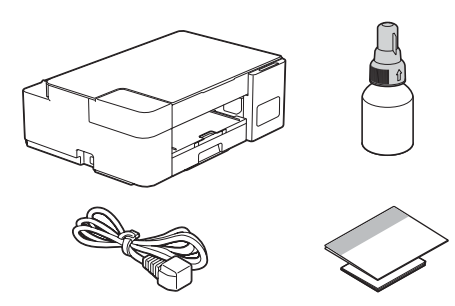

#### **NAPOMENA**

- Komponente se mogu razlikovati ovisno o državi.
- Sačuvajte sav materijal za pakiranje i kartonsku kutiju u slučaju da trebate transportirati uređaj.
- Preporučujemo upotrebu USB 2.0 kabela (tip A/B) koji nije dulji od 2 metra (isporučen u nekim zemljama).

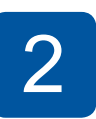

# 2 **Spremnike tinte napunite isporučenom tintom**

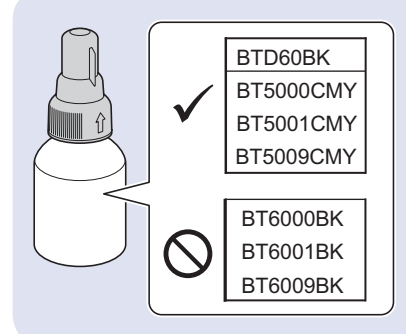

#### **VAŽNO**

Provjerite naziv modela bočice tinte na oznaci. Upotrebom neodgovarajuće tinte uređaj može biti oštećen.

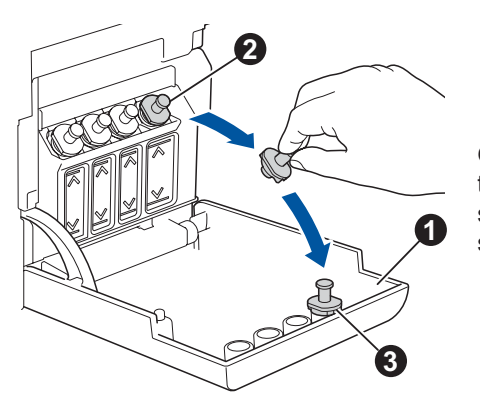

Otvorite poklopac spremnika tinte  $\bigcirc$ , uklonite čep  $\bigcirc$  i stavite ga na unutrašnju stranu poklopac <sup>o</sup>.

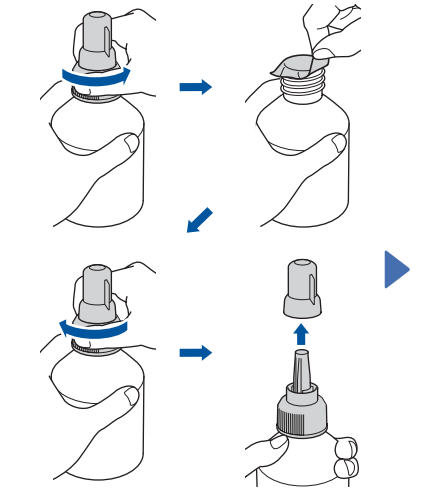

Uklonite foliju i čvrsto stegnite čep.

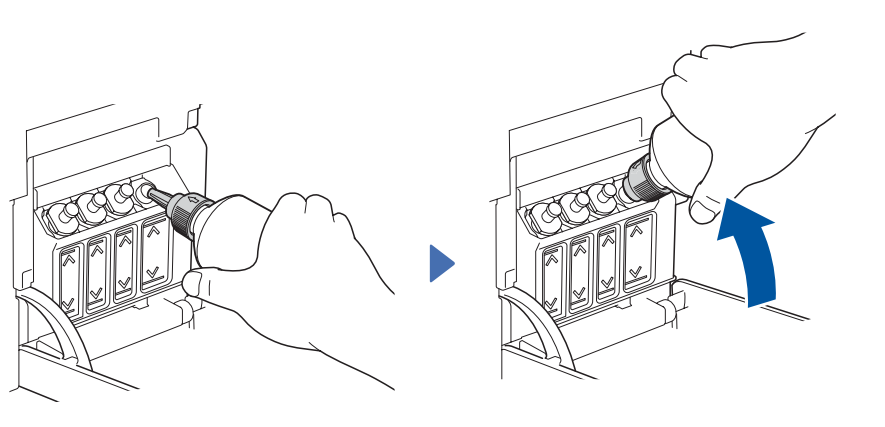

Uklonite čep mlaznice i mlaznicu čvrsto umetnite u spremnik tinte kako se tinta ne bi prolila.

Bočica je samostojeća. Punjenje tintom će se odvijati automatski sve dok se bočica ne isprazni. Kako bi punjenje spremnika tinte bilo brže, bočicu stisnite s obje strane.

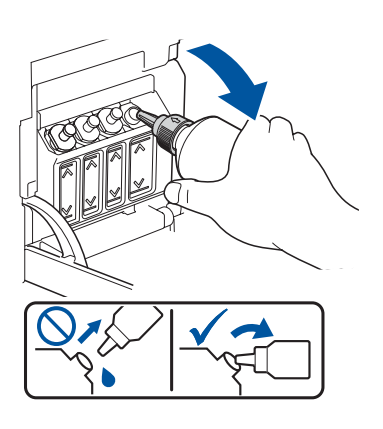

Kada budete gotovi, uklonite bočicu tako da je mlaznica okrenuta prema gore kako se tinta ne bi prolila.

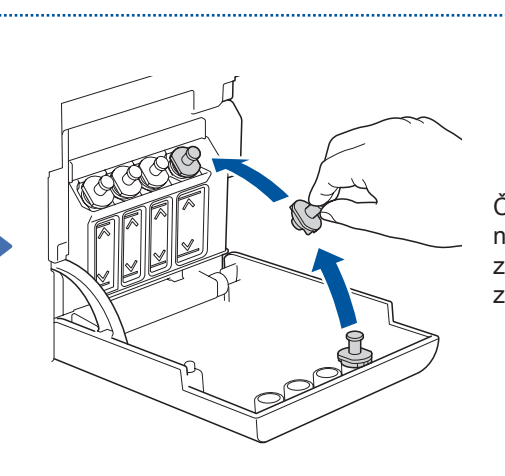

Čep spremnika tinte vratite na njegovo mjesto. Korak **2** ponovite za preostale spremnike tinte te potom zatvorite poklopac spremnika tinte.

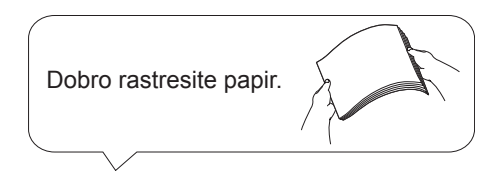

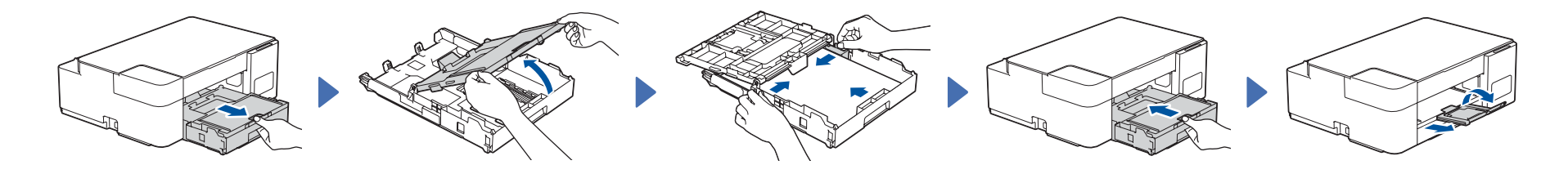

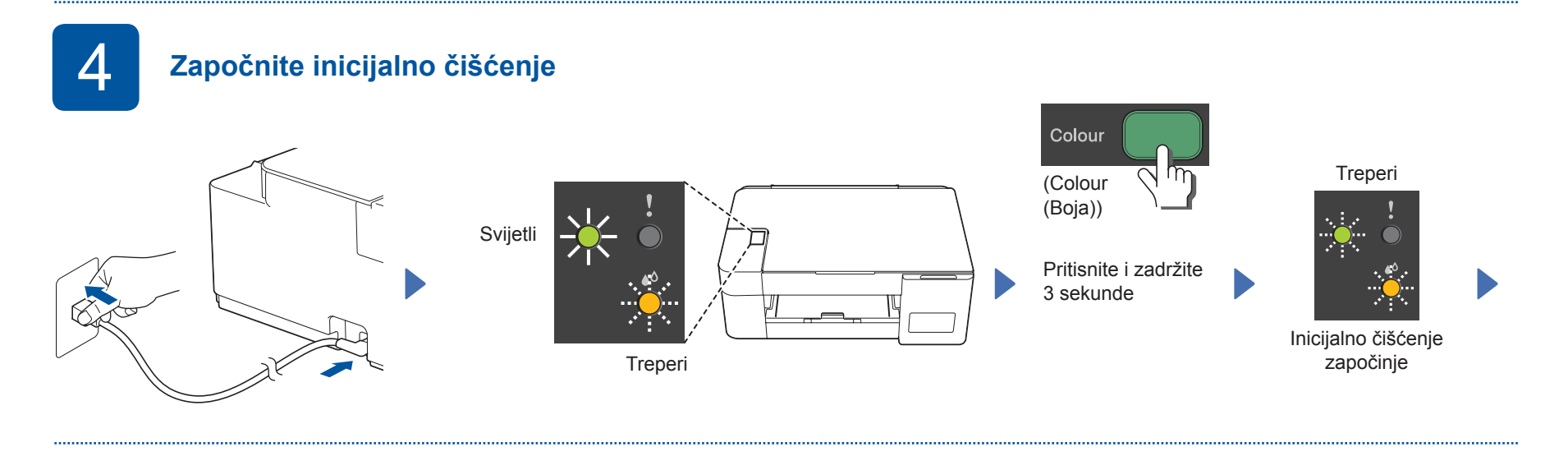

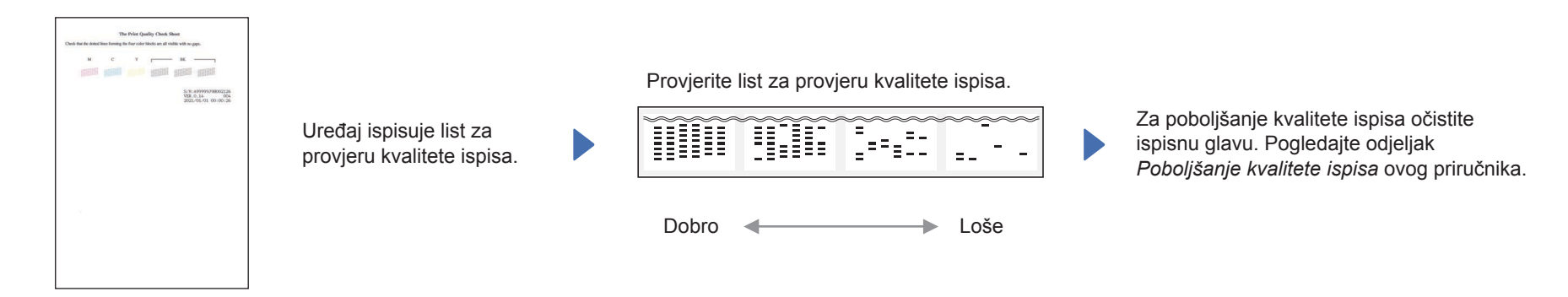

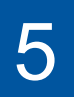

# 5 **Spojite svoje računalo ili mobilni uređaj**

Spojite svoj Brother uređaj i računalo/mobilni uređaj na istu mrežu.

Instalirajte Brotherov softver kako biste se koristili svojim uređajem. Posjetite jednu od sljedećih web stranica.

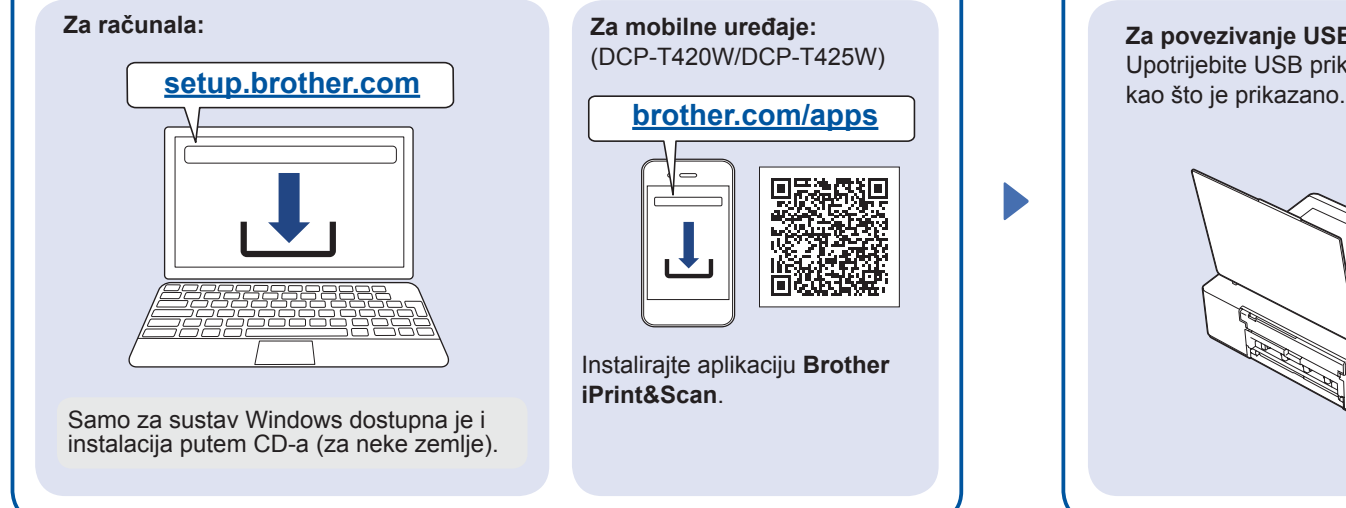

Pridržavajte se uputa na zaslonu.

**Za povezivanje USB-om:** Upotrijebite USB priključak koji se nalazi unutar uređaja,

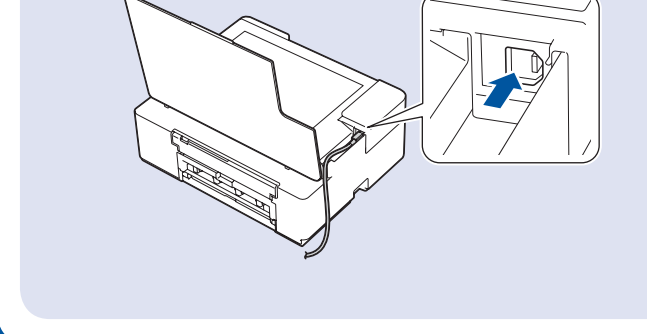

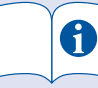

Pojedinosti o radu uređaja, uključujući informacije o skeniranju i savjete za rješavanje problema, potražite u *Korisničkom priručniku na internetu*:

### **[support.brother.com/](https://support.brother.com/manuals) [manuals](https://support.brother.com/manuals)**

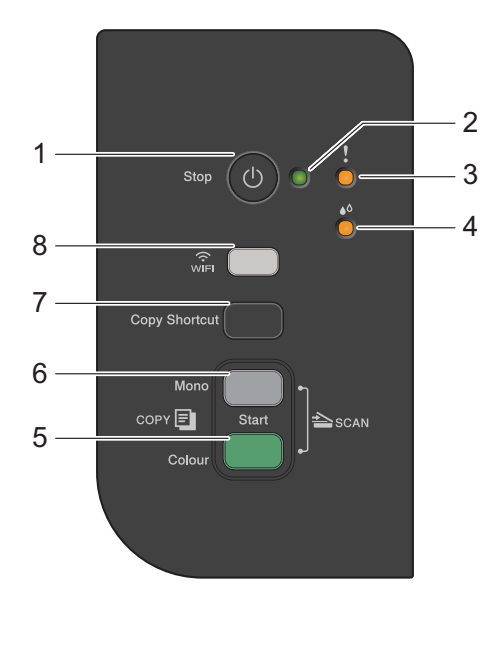

**Pregled upravljačke ploče**

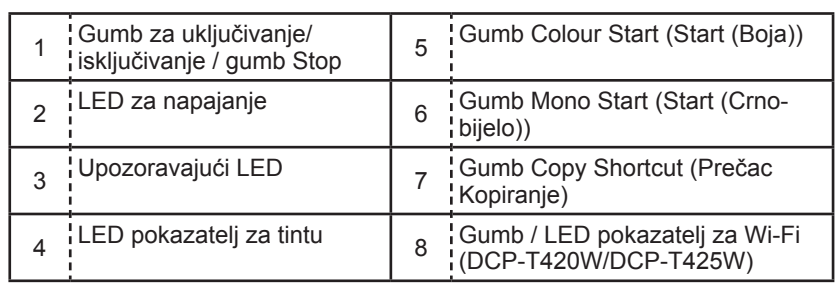

Pritisnite + kako biste uključili uređaj. Pritisnite i zadržite + kako biste isključili uređaj.

#### **Postavke uređaja**

Postavke uređaja postavljaju se u aplikaciji (**Brother iPrint&Scan** ili **Brother Utilities**) na vašem računalu ili mobilnom uređaju.

**Važna napomena u vezi s mrežnom sigurnosti:** Zadana lozinka za upravljanje postavkama ovog uređaja nalazi se na stražnjoj strani uređaja pod oznakom "**Pwd**". Preporučujemo da odmah promijenite zadanu lozinku kako biste zaštitili svoj uređaj od neovlaštenog pristupa. Pogledajte *Korisnički priručnik na internetu*.

### **LED pokazatelji**

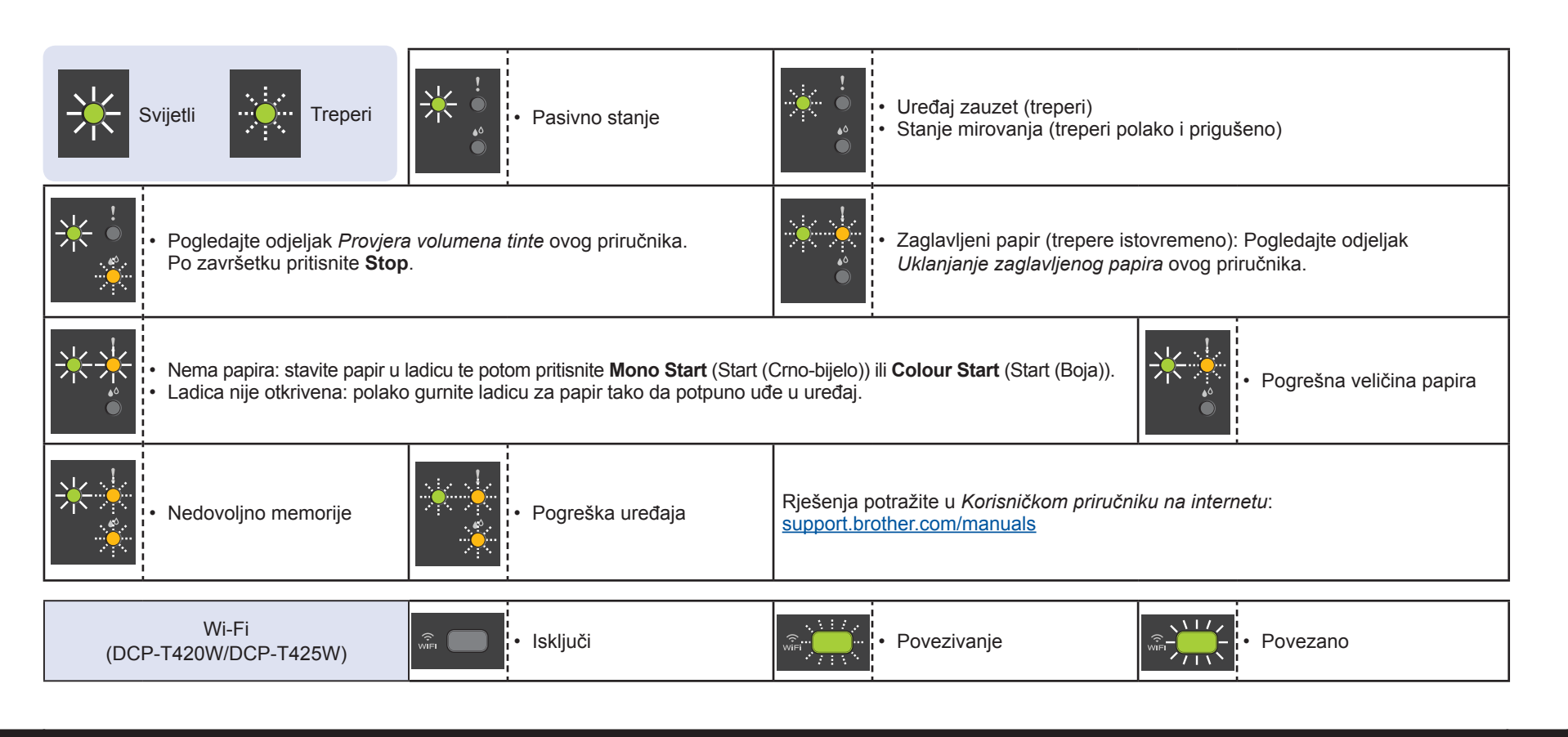

# **Kopiraj**

- 1. Stavite papir u ladicu za papir.
- 2. Stavite dokument u donji desni kut stakla skenera.
- 3. Pritisnite **Mono Start** (Start (Crno-bijelo)) ili **Colour Start** (Start (Boja)).

#### n **Više kopija**

U koraku 3 navedenom slijeva pritisnite **Mono Start** (Start (Crno-bijelo)) ili **Colour Start** (Start (Boja)) po jedan put za svaku dodatnu kopiju.

n **Kopija najviše kvalitete**

U koraku 3 navedenom slijeva pritisnite i dvije sekunde držite **Mono Start** (Start (Crno-bijelo)) ili **Colour Start** (Start (Boja)).

#### **n** Drugo kopiranje

Koristite se aplikacijom **Brother iPrint&Scan** na računalu ili mobilnom uređaju. Pogledajte *Korisnički priručnik na internetu*.

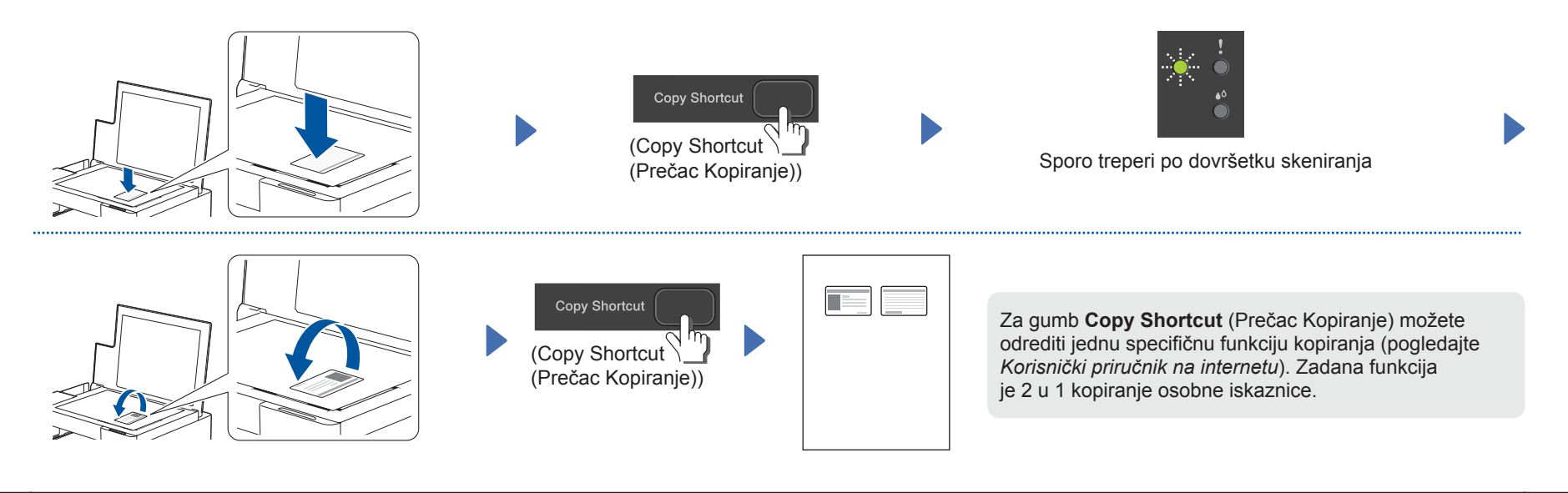

#### <span id="page-3-1"></span>**Provjera volumena tinte**

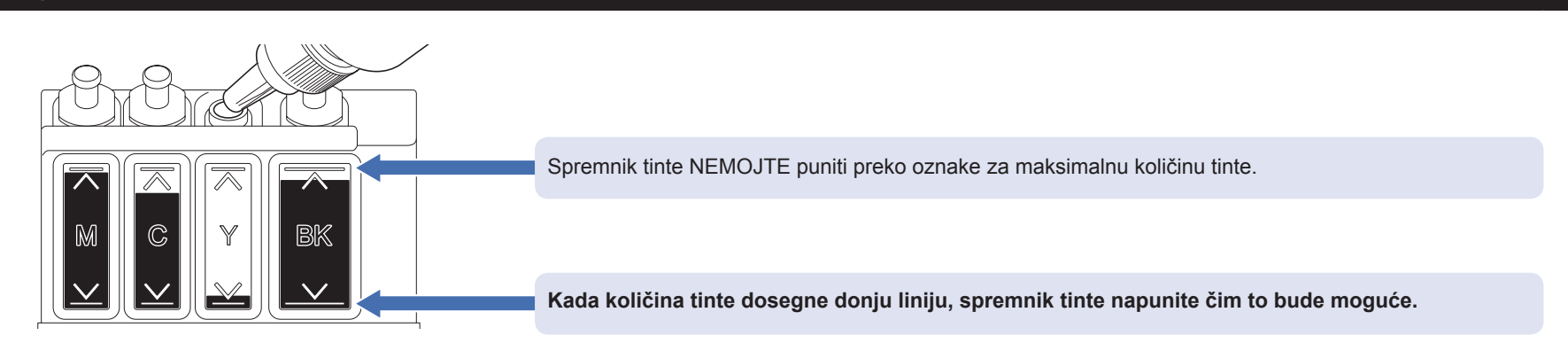

# <span id="page-3-0"></span>**Poboljšanje kvalitete ispisa**

Očistite ispisnu glavu.

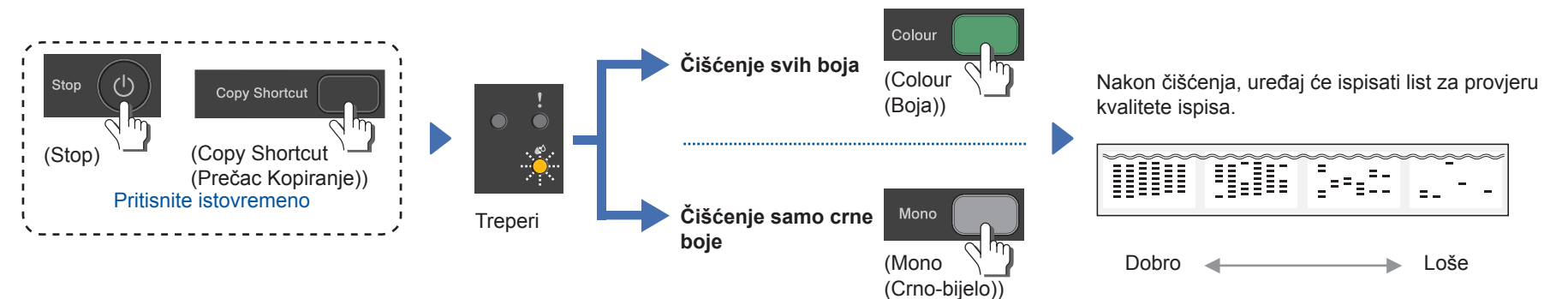

Ako se kvaliteta ispisa ne poboljša nakon uobičajenog čišćenja, pokušajte s postupkom posebnog čišćenja (imajte na umu da će se ovim postupkom potrošiti velika količina tinte).

1. Uvjerite se da su svi spremnici tinte najmanje do pola puni.<br>2. Primijenite gore navedeni postupak, no gumbe Mono Start 2. Primijenite gore navedeni postupak, no gumbe **Mono Start** (Start (Crno-bijelo)) i **Colour Start** (Start (Boja)) istovremeno držite pet sekundi dok **LED pokazatelj za tintu** treperi.

#### <span id="page-3-2"></span>**Uklanjanje zaglavljenog papira**

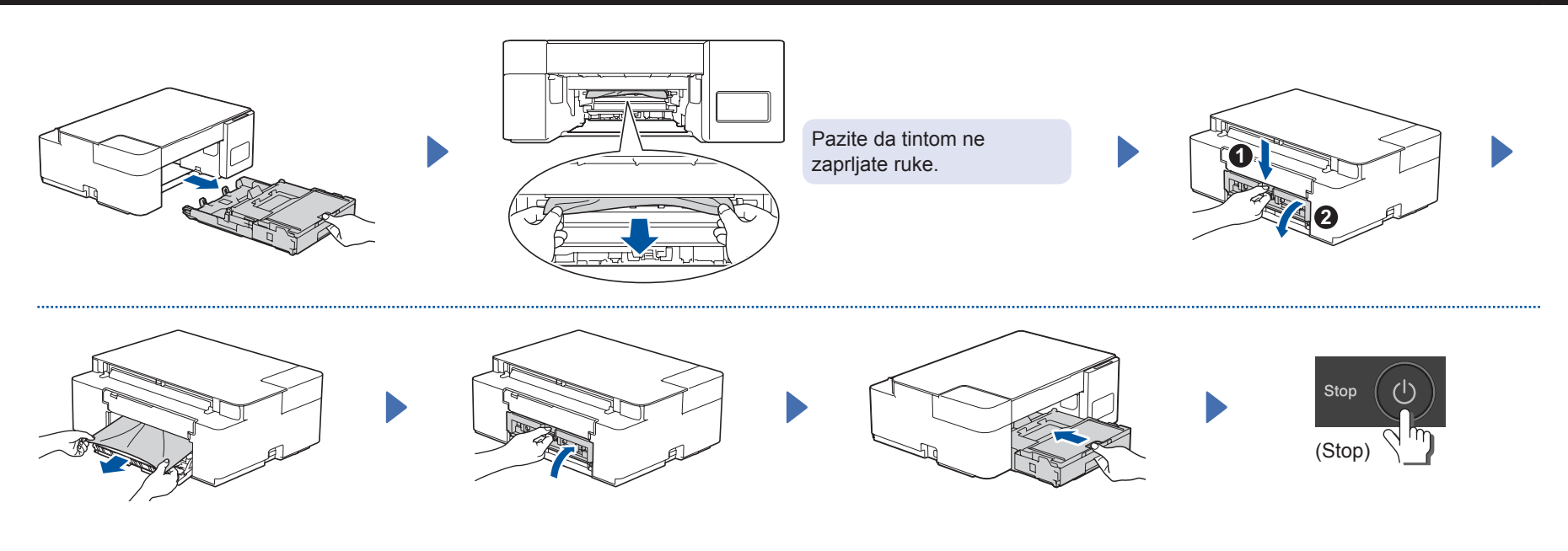